# **Информация для пациентов о возможности и порядке предварительной записи на прием к врачу в электронном виде**

#### **(Краткая инструкция)**

С 1 декабря 2012 года граждане имеют возможность предварительной записи к врачам следующих специальностей: врач-терапевт, врач-педиатр, врач общей практики (семейный врач), врач-стоматолог, врач-гинеколог.

# *1. Порядок подачи гражданином заявки на прием к врачу по телефону в медицинскую организацию.*

Гражданин при телефонном обращении в медицинскую организацию для подачи заявки на прием к врачу предоставляет следующую обязательную информацию о себе:

ФИО;

единый номер полиса ОМС, СНИЛС, паспортные данные;

номер контактного телефона.

Гражданин сообщает медицинскому регистратору специализацию и ФИО врача, к которому необходимо записаться на первичный прием, и желаемую дату и время приема.

# *2. Порядок подачи гражданином заявки на прием к врачу в регистратуру медицинской организации*

Гражданин, при личном обращении в регистратуру для подачи заявки на прием к врачу может получить услугу в порядке очереди по факту обращения, согласно времени отведенному для приема в графике конкретного врача.

Гражданину необходимо предъявить медицинскому регистратору следующие документы:

 документ, удостоверяющий личность, согласно Федеральному закону РФ; полис ОМС.

## *3. Порядок подачи гражданином заявки на прием к врачу с использованием единого портала государственных услуг (ЕПГУ).*

Запись на прием к врачу с использованием ЕПГУ осуществляется на сайте [www.gosuslugi.ru](http://www.gosuslugi.ru/). После перехода по указанному адресу откроется главная страница Портала Госуслуг.

### **1. Авторизация на Портале Госуслуг**

До входа в систему необходимо пройти процедуру регистрации на Портале Госуслуг, нажав кнопку «Регистрация», и последовательно пройти всю процедуру.

Нажмите на кнопку «Вход» для открытия страницы «Авторизация».

Открывается страница «Авторизация», предназначенная для входа пользователя в Систему.

Для входа в Систему необходимо указать:

А) СНИЛС, пароль, код на изображении - при стандартной регистрации;

Б) Логин, пароль, код на изображении - при упрощенной регистрации.

После корректного ввода данных в соответствующие поля нажмите на кнопку

«Войти» .

# **2. Запись на прием к врачу**

При успешной авторизации открывается страница «Избранные услуги». На

этой странице нажмите на кнопку «Электронные услуги» , открывается страница с перечнем органов власти. После нажатия на кнопку «Министерство здравоохранения Российской Федерации», откроется страница с перечнем услуг. Необходимо нажать на кнопку «Прием заявок (запись) на прием к врачу» откроется страница для получения выбранной услуги.

Для оформления услуги необходимо нажать на кнопку «Получить услугу» ▶ Получить услугу

, далее открывается заявка, которую необходимо заполнить.

Процесс оформления заявки состоит из следующих этапов заполнения форм:

- 1. Пользовательское соглашение
- 2. Информация о пациенте;
- 3. Поиск медицинской организации;
- 4. Выбор врача;
- 5. Выбор времени приема;
- 6. Подача заявления.

### **Пользовательское соглашение**

Форма «Пользовательское соглашение» для подтверждения согласия на оказание услуги и подачи заявления необходимо поставить отметку в поле флага «С правилами и условиями оказания услуг согласен».

**Информация о пациенте**

Форма «Информация о пациенте», представленная ниже на рисунке (см. Рисунок 1), предназначена для ввода информации о пациенте. Разделы «ПЕРСОНАЛЬНЫЕ ДАННЫЕ ПАЦИЕНТА» и «УДОСТОВЕРЕНИЕ ЛИЧНОСТИ ПАЦИЕНТА» - уже заполнены, проверьте верно ли заполнены эти разделы. Заполните пустые поля. В разделе «КОНТАКТНАЯ ИНФОРМАЦИЯ» телефонный номер вводится в формате:  $+7(111)111111$ .

После заполнения необходимых полей нажмите на кнопку «Далее», будет осуществлен переход на следующую страницу*.*

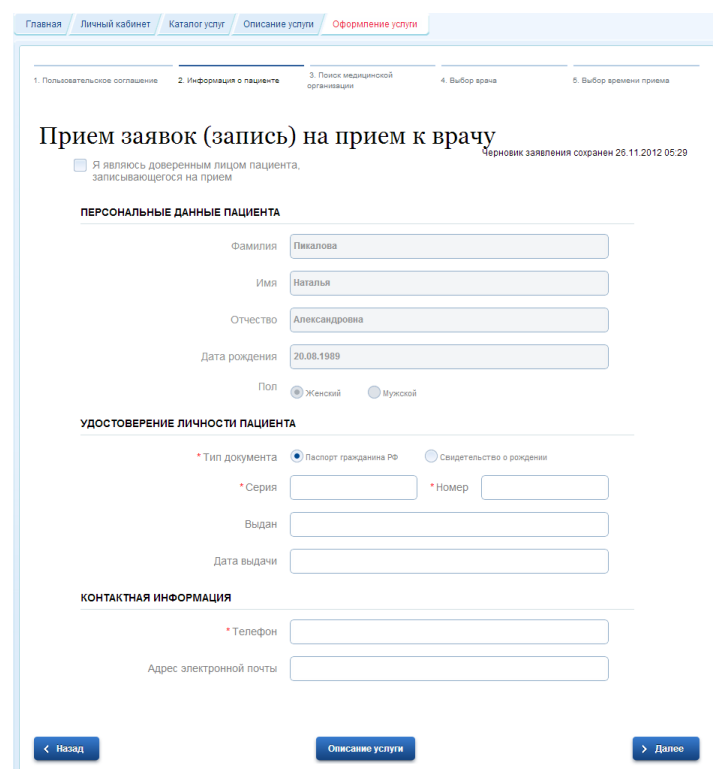

Рисунок 1

### **Поиск медицинской организации**

В открывшейся форме «Поиск медицинской организации» заполняем пустые поля. Поля, помеченные звездочкой, являются обязательными к заполнению. Затем нажмите кнопку «Далее», будет осуществлен переход на следующую страницу*.*

#### **Выбор врача**

Форма «Выбор врача». Нажмите на поле «Врач» и выберите врача. После выбора врача нажмите на кнопку «Далее».

#### **Выбор времени приема**

Форма «Выбор времени приема» предназначена для выбора даты и времени приема.

Заполните следующие поля:

Дата

Время

Для удаления времени, даты достаточно нажать на  $\bullet$ .

Если нужный день или время уже заняты, возможен вариант записи в лист ожидания. Для этого необходимо поставить отметку в поле флага в разделе «Записаться в лист ожидания» для открытия дополнительных полей для заполнения:

- День недели
- Время суток
- Период времени

Также выберете способ направления уведомления о ходе оказания услуги: sms, email, Push. Для этого необходимо поставить отметку в поле флага напротив выбранного вида оповещения. Доступность способа оповещения определяется настройками в Личном кабинете.

После заполнения полей нажмите кнопку «Подать заявление».

В случае принятия заявки при нажатии на кнопку «Информация по данному заявлению» открывается страница с информацией о заявлении.

На этой странице в разделе «Результаты» имеются следующие кнопки:

- 1) **В Просмотр предназначена для просмотра и печати талона;**
- 2) Получить услугу еще раз  **предназначена для повтора запроса на услугу**;

3) Отменить заявление<br>3) Отменить заявления. - предназначена для отмены принятия заявления.

В результате получения услуги «Запись на прием к врачу в электронном виде» необходимо распечатать талон: Файл - > Печать.

Для отмены записи на прием нажмите кнопку «Отменить заявление» Отменить заявление .

### *4. Порядок отказа гражданина от поданной заявки на прием к врачу через регистратуру медицинской организации.*

Гражданин имеет право отказаться от поданной заявки на прием к врачу без объяснения причин, но обязан уведомить об этом медицинского регистратора не позднее, чем за 45 минут до назначенного времени приема. На основании отказа гражданина, регистратор обязан в течение 10 минут удалить запись.

В случае, если гражданин в течение месяца три раза подряд подал заявку на прием к врачу и не явился на прием к врачу и не уведомил об отказе от услуги в установленный срок, то для данного гражданина временно блокируется возможность формирования записи через единый портал государственных услуг (ЕПГУ) на 1 месяц.

Запись о гражданах с временно заблокированной возможностью формирования реестровой записи вносится медицинским регистратором только при личном обращении данного гражданина в медицинскую организацию. Прием этих граждан осуществляется в режиме общей очереди, в соответствии с расписанием врача.

По вопросам предварительной записи на прием к врачу в электронном виде можно обратиться в регистратуру закрепленной за гражданином медицинской организации.